[URL](https://zhiliao.h3c.com/questions/catesDis/255)过滤 **[叶佳豪](https://zhiliao.h3c.com/User/other/28887)** 2019-09-19 发表

# 组网及说明

### 1 配置需求或说明

#### **1.1 适用的产品系列**

本案例适用于ACG1000系列应用控制网关:ACG1000-T、ACG1000-M、ACG1000-AG、ACG1000- SE、ACG1000-s、等。

注:本案例是在*ACG1000-S Version 1.10,Release 6609P02*版本上进行配置和验证的。

#### **1.2 配置需求及实现的效果**

如下组网图所示,内网用户网段为:10.1.1.0/24。将ACG1000设备的ge0和ge1串接部署在核心交换机 和出口路由器之间,启用URL过滤功能,实现内网用户不能访问H3C官方网站但可以访问其他网站的 需求。

#### **2 组网图**

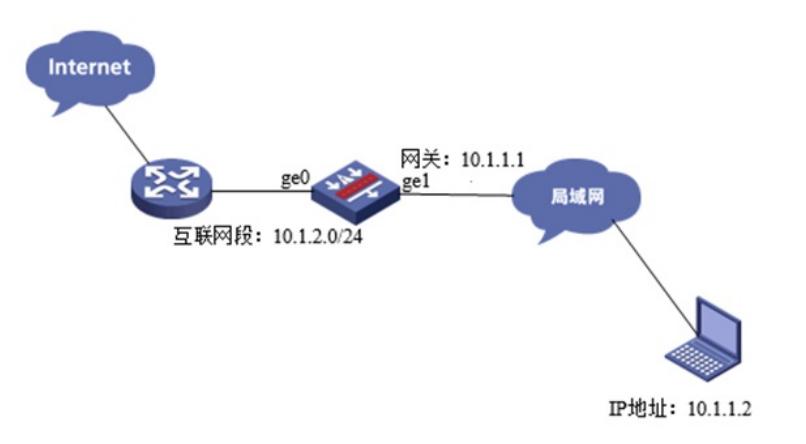

配置步骤

**3 配置步骤**

#### **3.1 登录ACG**

#通过http或者https登录ACG,默认的用户名及密码为admin。

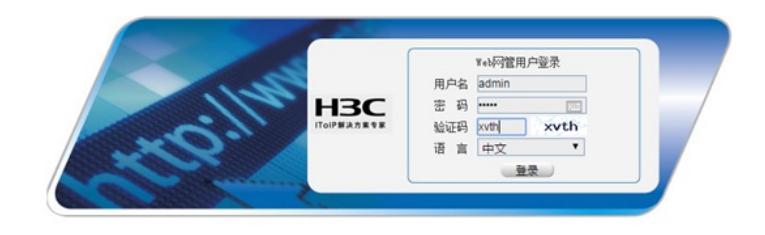

#### **3.2 配置地址对象及URL对象**

#点击"对象管理">"地址">"IPv4地址对象",点击"新建"。IP地址配置为10.1.1.0/24,创建内网网段地址 对象

地址对象  $(1-31 \frac{1}{7})$ 名称 内网网段 (0-127 字符) 描述 ◎子网地址 ◎ 范围地址 ◎ 主机地址 ◎ 域名 ⊙ 添加到列表 地址项目 **(例如: 192.168.1.1/24)** 地址 已添加项目 类型 操作 1 network 10.1.1.0/24 删除 排除地址 (多项用,隔开,格式如: 1.1.1.1,3.3.3.3-4.4.4.4,baidu.com) 提交 取消

#点击"对象管理"> "URL"> "自定义URL", 点击<新建>, 配置自定义URL对象H3C, "内容"配置为www. h3c.com,点击<提交>。

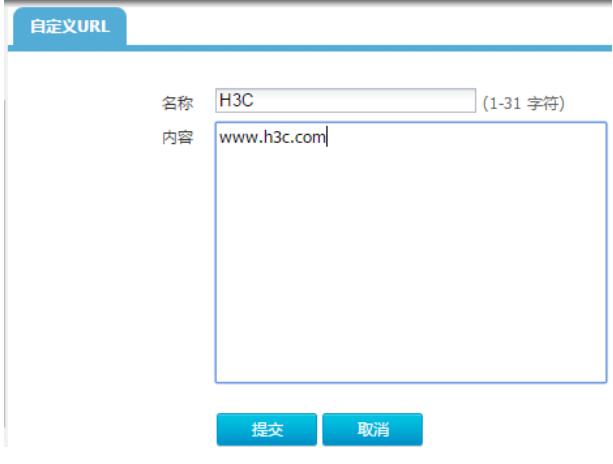

# **3.3 配置IPv4策略**

#点击"上网行为管理"—"策略配置"—"IPv4策略",点击"新建",源地址参数选择创建的"内网网段"。

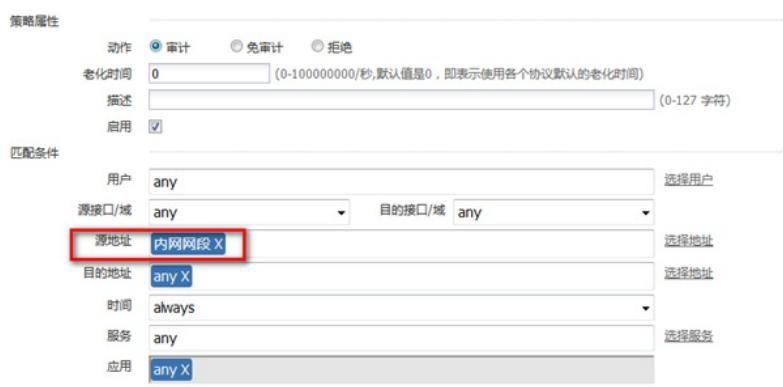

#点击URL审计下方的"新建",在URL分类中选择创建的网易,处理动作选择拒绝,日志级别选择信息

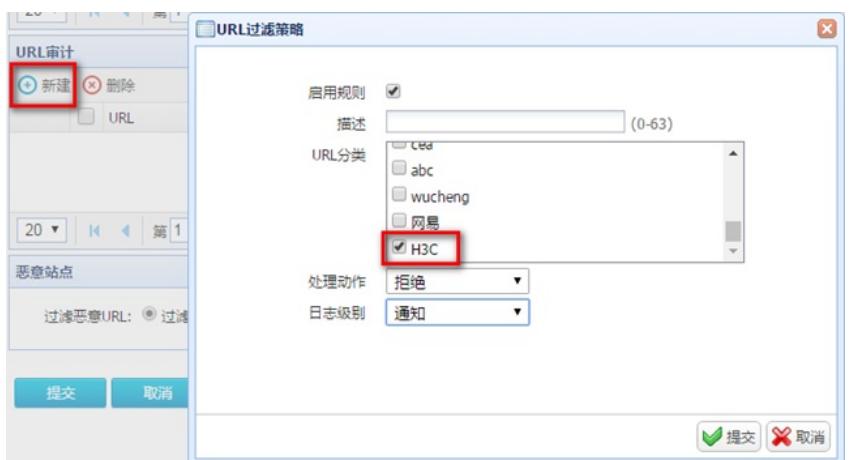

## **3.4 保存配置**

。

#点击"配置保存"。

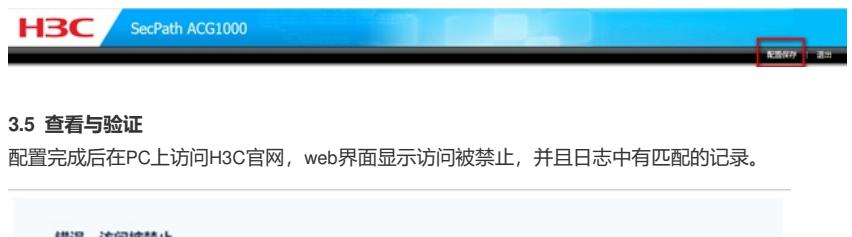

错误,访问被禁止 对不起, 您访问的内容违反了相关的访问限制, 已经被禁止访问, 如果有疑问, 请与网络管理员联系。

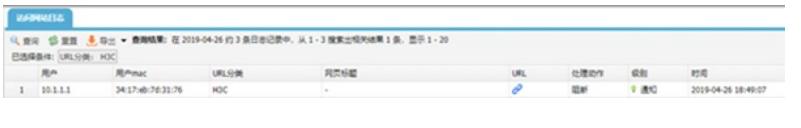

配置关键点